## GERS

### **OVERVIEW**

This is a troubleshooting guide for non sponsored project transactions The guide should be followed to find posted and unposted project transactions in the system.

### **NONSPONSORED PROJECT TRANSACTIONS NOT POSTED TO THE SYSTEM**

If a preparer of a nonlabor cost spreadsheet uploads the template and can't find the transaction on a project report or the approver is looking to approve a project transaction, the transaction could be held in one of the two areas:

- 1- Unreleased Costs (Approving project costs transactions)
- 2- Unprocessed Costs (Costs with errors)

### **SEARCHING FOR A PROJECT JOURNAL IN UNRELEASED COSTS**

Once a preparer creates a project cost transaction, a notification is not sent to an approver. The Approver needs to do the following to approve the transaction:

1- Login to the Financial Management System with your NetID and password. Click the **Projects>Costs>Tasks Menu[>Manage Unreleased Costs](https://ecbg.fa.us2.oraclecloud.com/fscmUI/faces/FuseWelcome?_adf.ctrl-state=p0isavjr5_5)**

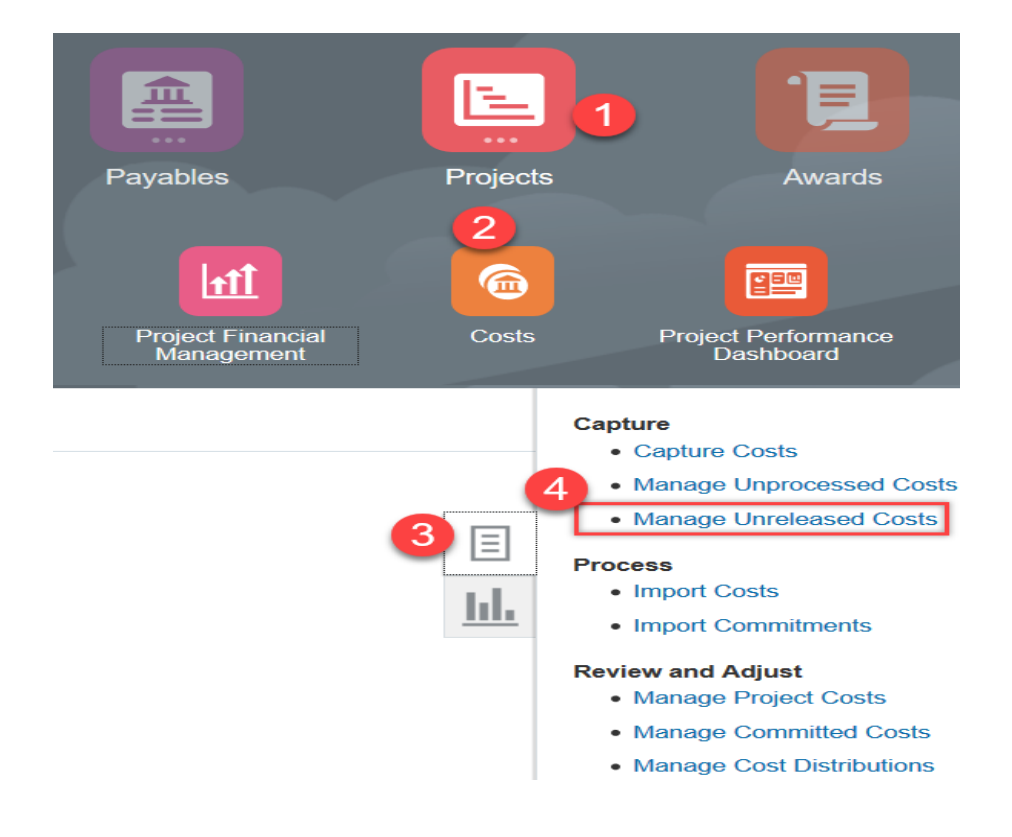

### **TGERS**

- A. The **Manage Unreleased Costs** overview page will then display.
	- In the **Business Unit** field dropdown menu, select **Rutgers BU**.
	- In the **Imported By** field dropdown menu, search your preparer's name.
	- Then click **Search.**

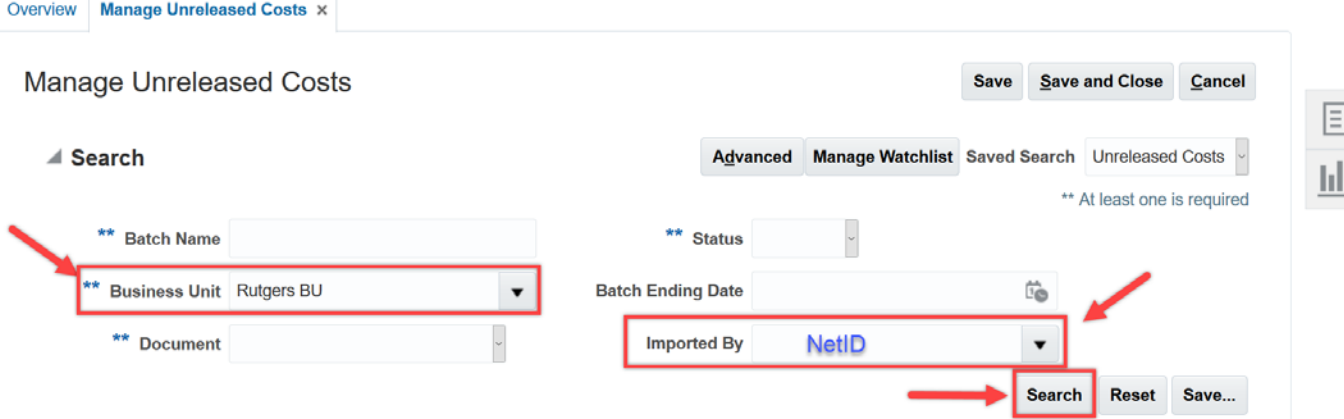

B. The **Search Results** will display. Scroll down to view the list of the transactions. Click on the desired transaction and review the details. **Note:** When you click on any transaction, the transaction's details will be displayed at the bottom of the page.

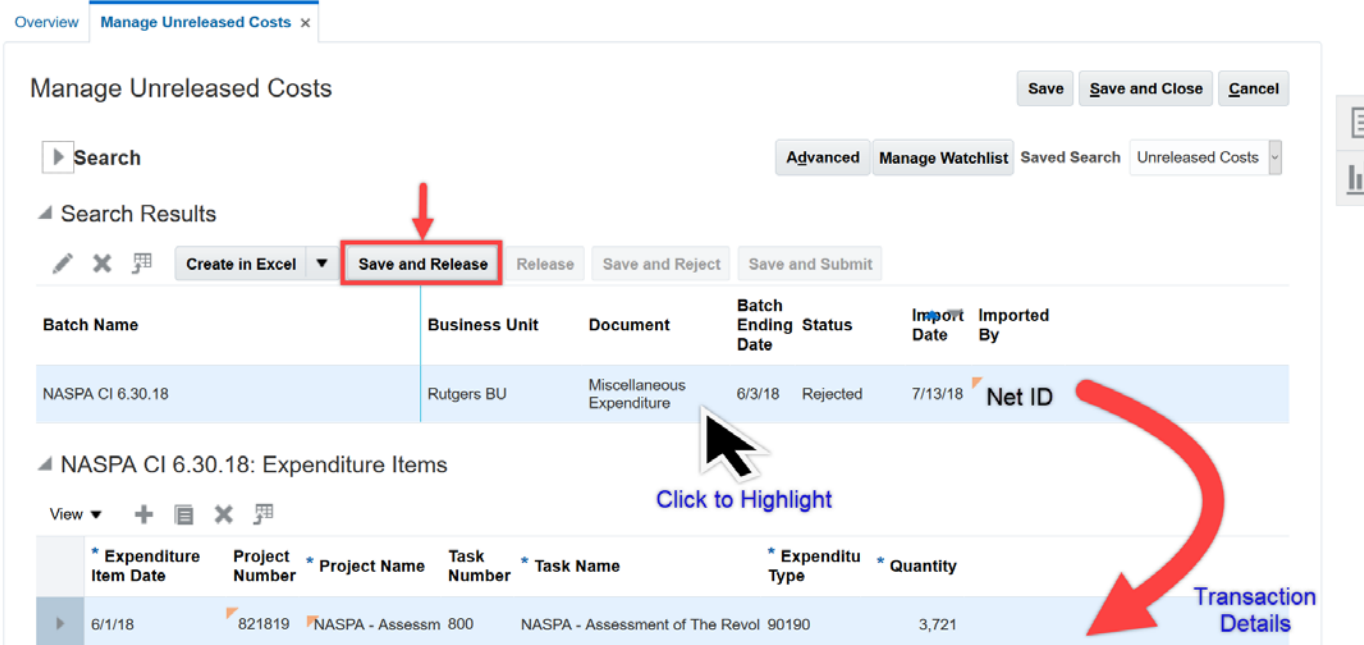

C. To approve click the **Save and Release** button to post it to the system. Your transaction is now released to the system and can be tracked by running any project report.

### **TGERS**

### **SEARCHING FOR A PROJECT JOURNAL IN UNPROCESSED COSTS**

Project transactions that contain errors are held in Unprocessed Costs. To navigate to the Unprocessed Costs, select **Projects>Costs> Tasks Menu[>Manage](https://ecbg.fa.us2.oraclecloud.com/fscmUI/faces/FuseWelcome?_adf.ctrl-state=p0isavjr5_5)  [Unprocessed Costs](https://ecbg.fa.us2.oraclecloud.com/fscmUI/faces/FuseWelcome?_adf.ctrl-state=p0isavjr5_5) and** select the **Advanced Menu**.

You can search by the Project Number, Expenditure Batch, and many other search criteria. After you have entered your search criteria, then click the **Search** button.

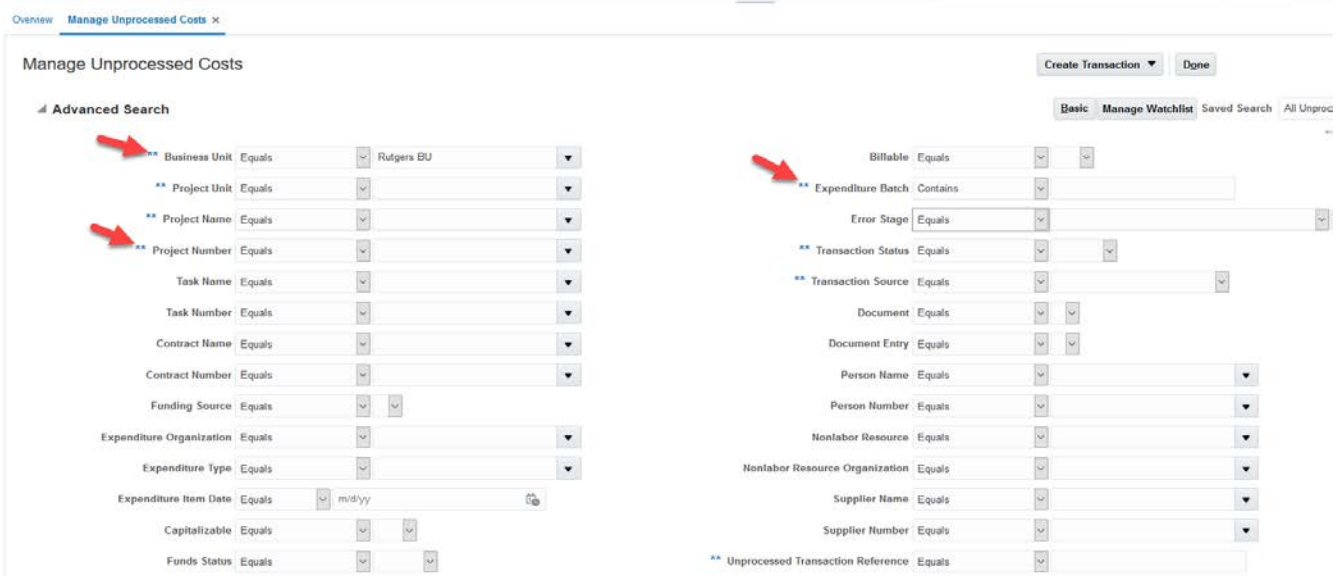

In the search results, you will see all unprocessed costs related to your search.

Click the  $\bullet$  to view the error.

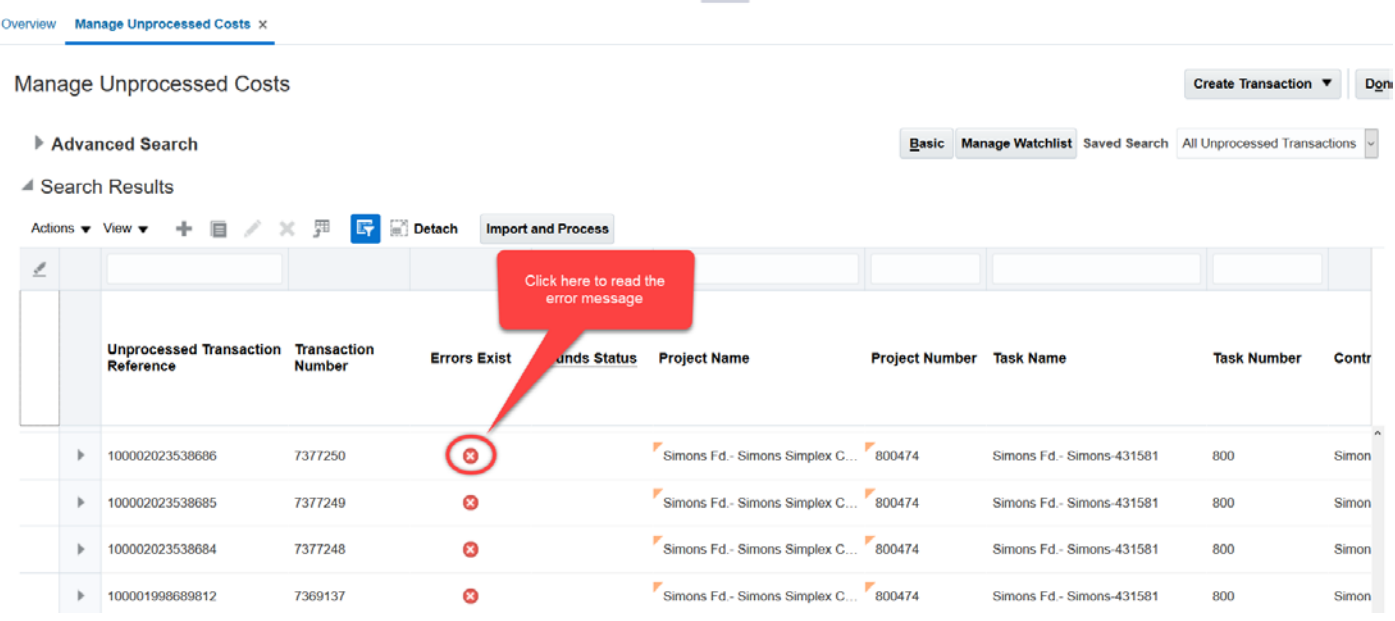

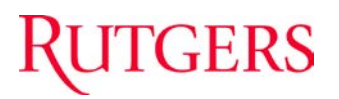

To view more details on the displayed error, click the arrow next to the message to unfold the Message Detail.

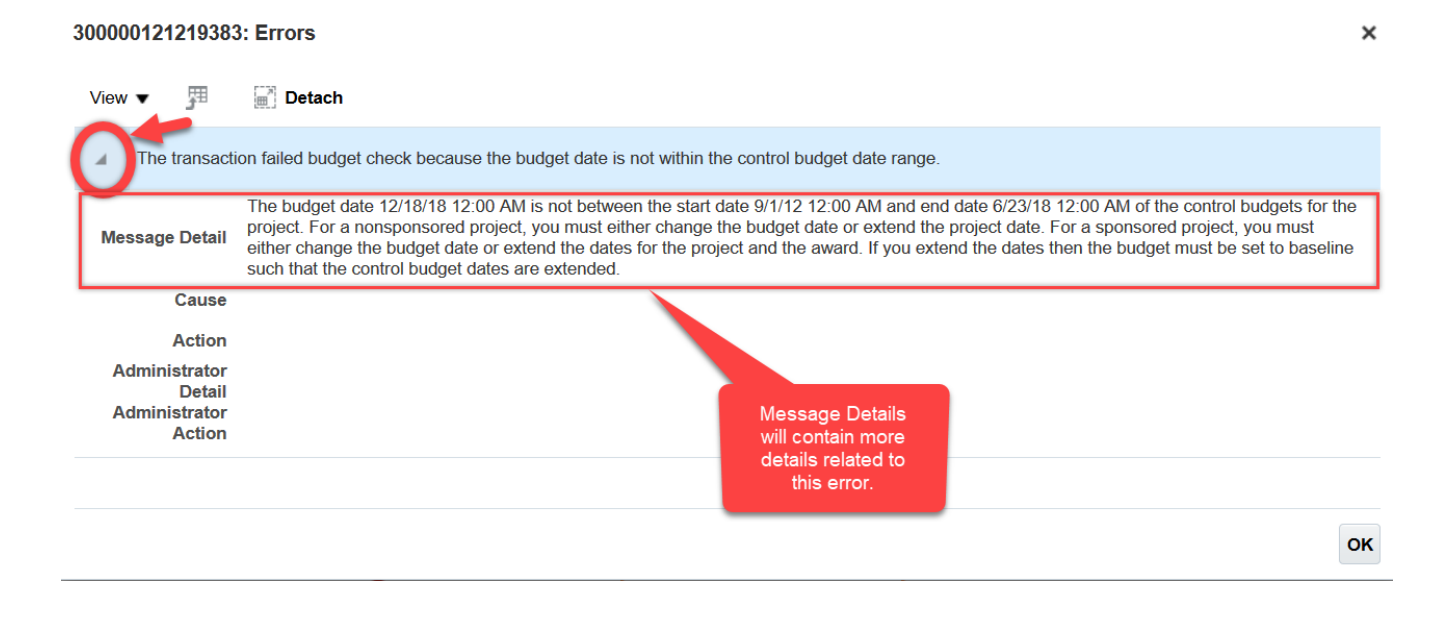

#### **COMMON ERROR MESSAGES FOR THE UNPROCESSED TRANSACTIONS**

- ‾ *Message: The expenditure item date is outside the project dates.* **To correct the entry** - Update the expenditure item date of the transaction so it is in range of the project start and end date.
- ‾ *Message: The accounting date XX/XX/19 XX:00 AM is in an accounting period that was never opened.* **To correct the entry** ensure the date used on the transaction is in an open period.
- ‾ *Message: The project status does not allow you to create transactions*. **To correct the entry** ensure your project is in an open status by running the RU PJ013 Project Segment Report.-
- ‾ *Message: The expenditure item date is outside the project dates.* **To correct the entry** change the date of the journal.

#### **COMMON ERROR MESSAGES WHEN USING THE NONLABOR COST SPREADSHEET**

‾ *Message: The expenditure type does not exist because it does not have a valid expenditure type id.* **To correct the entry** change the account (natural account) segment being used.

# **GERS**

- ‾ *Message: The project does not exist because it does not have a valid project.* **To correct the entry** ensure the project being used is opened and/or you have the project number in the project number field.
- ‾ *Message: The original transaction was not found to reverse the transaction.* **To correct the entry** ensure you have a negative quantity and yes in the unmatched negative item field.
- ‾ *Message: The expenditure item date is outside the project dates.* **To correct the entry** ensure your expenditure date is within the project start and end date.
- ‾ *Message: You must provide a unique batch name.* **To correct the entry** ensure your batch name is new and not used with another project transaction.